# SMART Board® interactive flat panel

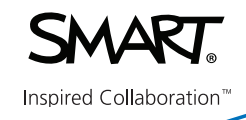

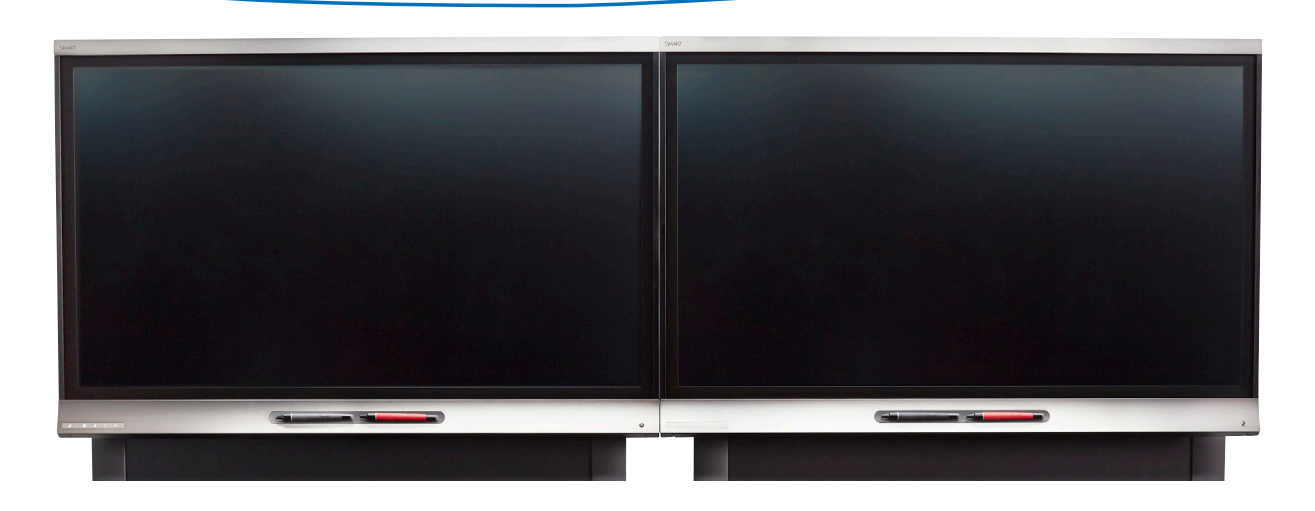

## **Waking up the interactive flat panel**

The interactive flat panel has a presence detection sensor that can detect people up to 16´ (5m) away when the interactive flat panel is in Standby mode. When the sensor detects people, the interactive flat panel turns on and displays a welcome screen, and touching the screen activates the panel. The welcome screen disappears after six seconds.

If the sensor doesn't detect people in the room for a while, the interactive flat panel returns to **Standby** mode.

If the panel is off, press the **Standby** button on the front control panel to turn it on.

## **Control Panel**

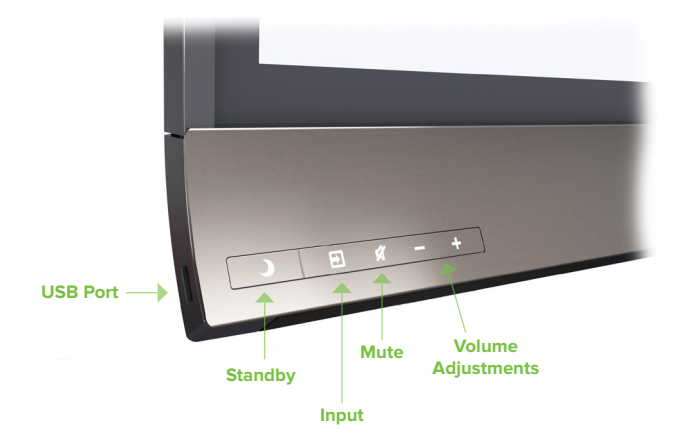

## **Connecting 4K/UHD devices**

The SMART Board Interactive Flat Panel has **one HDMI**  and **one USB-B** port on the panel that support **4K/UHD resolution**. You can add a second **HDMI** and **USB-B** port by installing the supplied XTM module. (The XTM module input supports only **1080p** resolution.)

#### **To connect a room computer at 4K/UHD resolution**

- 1. Using the **USB** and **HDMI** cables, connect the room computer to the display connectors.
- 2. Select **Input**  $\rightarrow$  on the front panel and navigate to **HDMI**.

**Note:** The panel's side USB-A port is not enabled in the room computer configuration described above.

#### **To connect a guest laptop at 1080p resolution**

- 1. Connect an **HDMI** cable to the interactive flat panel and the guest laptop.
- 2.Connect a **USB** cable to the interactive flat panel and the guest laptop.
- 3. Select **Input**  $\rightarrow$  on the front panel and navigate to **OPS/HDMI.**

# **Using the whiteboard in SMART Meeting Pro 4.0**

#### **To write or draw digital ink**

- 1. If the whiteboard isn't visible, select **Whiteboard** .
- 2.Pick up one of the interactive flat panel's pens. The dynamic toolbar for that pen appears on the screen.
- 3.Optionally, press the dynamic toolbar to expand it, and then change the pen's style (pen or highlighter), color and thickness.
- 4.Use the pen to write or draw digital ink.

**Note:** The Pen ID feature enables users to specify the colors and other settings for their pens independently.

### **To erase digital ink using a pen**

- 1. If the whiteboard isn't visible, select **Whiteboard 14.**
- 2.Pick up one of the interactive flat panel's pens. The
- dynamic toolbar for that pen appears on the screen.
- 3.Use the pen's eraser to erase digital ink.

### **To erase digital ink using your palm or fist**

- 1. If the whiteboard isn't visible, press **Whiteboard** .
- 2.Use your palm or fist to erase digital ink.

## **Navigating workspaces in SMART Meeting Pro 4.0**

Workspaces have no defined boundaries and can be significantly larger than the area visible on-screen.

#### **To pan**

- 1. If the whiteboard isn't visible, select **Whiteboard**.
- 2.Press the screen in a blank area of the workspace.
- 3.Drag in the direction you want to pan.

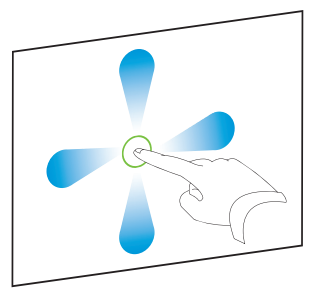

## **To zoom in**

- 1. If the whiteboard isn't visible, select **Whiteboard**.
- 2.Drag your fingers away from each other.

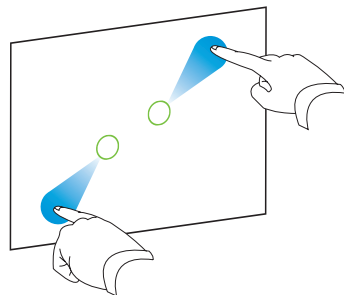

#### **To zoom out**

- 1. If the whiteboard isn't visible, select **Whiteboard**.
- 2.Drag your fingers toward each other.

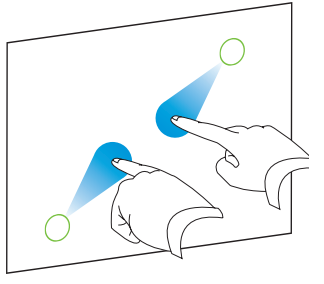

# **Saving your work**

**To save the current workspace to a USB drive**

1. Connect the USB drive to your interactive flat panel's USB receptacle on the bottom left hand corner.

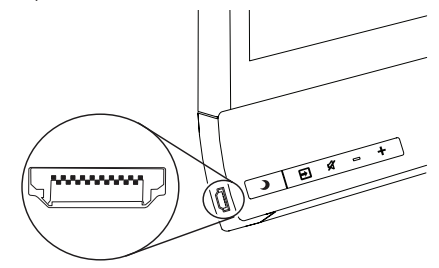

2.Open the **USB** drive to open and save files to the room computer.

**Note**: This function is available only when a room computer is connected to the included XTM module.

#### **To save the current workspace to the room computer**

- 1. Select **File > Save As.**
- 2. Browse to the folder where you want to save the file.
- 3. Type the desired name.
- 4. Select desired file type.
- 5. Press **Save**.